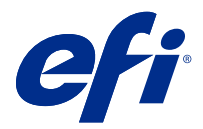

# EFI IQ

EFI IQ 是为打印服务提供商提供的云应用程序套件。

EFI IQ 云平台上的云应用程序简化和改进了打印操作。您可以通过远程监控打印设备来减少停机时间和提高生 产率。EFI IQ 提供打印生产分析,以便您可以做出更明智和更灵通的决策。

EFI IQ 包含以下云应用:

- **•** EFI Cloud Connector 将打印设备连接至 EFI IQ。
- **•** EFI Go

在您的移动设备上检查打印机状态、审阅提交的作业并查看历史记录。

- **•** EFI Insight 使用精确的生产跟踪,最大化打印设备的利用率和利润。
- **•** EFI Notify 订阅定时生产报告和生产受阻事件的警告。

## 支持的设备

有关当前支持的打印设备的列表,请转至 [http://resources.efi.com/IQ/supported-devices。](http://resources.efi.com/IQ/supported-devices)

#### 注册 EFI IQ

验证新 EFI IQ 帐户需要有效的电子邮件地址。 EFI IQ 是为打印服务提供商提供的云应用程序套件。

- **1** 从浏览器中转到 <https://iq.efi.com>。
- **2** 单击注册。
- **3** 在文本框中键入您的信息。

注释: 必需的文本字段标有 asterick。

- **4** 单击注册。 EFI IQ 将发送验证电子邮件到您的电子邮件地址。
- **5** 若要验证您的电子邮件地址,请打开验证电子邮件并按照说明进行操作。

注释:如果您没有收到验证电子邮件,请检查您的垃圾邮件和/或垃圾邮件文件夹。

# 更改活动应用程序

**1**

更改 EFI IQ 中的活动应用程序。

- 从 EFI IQ 网站,单击 〓〓 。
- **2** 选择需要的应用程序。 所选应用程序将在当前标签中打开。

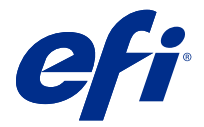

EFI 管理员

利用 EFI IQ 的管理员功能,可跨所有 EFI IQ 应用程序管理用户和设备。

#### 添加新用户

您可以向 EFI IQ 添加新用户。访问管理控制台需要作为管理员登录。

- **1** 在 EFI IQ 中单击 20 以访问管理控制台。
- **2** 单击用户。
- **3** 单击添加新用户。
- **4** 键入电子邮件地址。名字和姓氏。
- **5** 选择用户的角色。
	- **•** 管理员有权访问所有打印机和 EFI IQ 管理员功能。
	- **•** 操作员有权访问管理员指派的打印机,且无权访问 EFI Manage。
	- **•** 支持人员具有访问一个或多个 EFI IQ 帐户和访问管理员功能的 EFI IQ 凭据。

注释: EFI Go 将显示分配给用户并连接到 EFI IQ 账户的打印机。

- **6** 为用户选择用户组。
- **7** 单击完成。 随即将向新用户发送激活电子邮件。

## 添加新用户组

将新用户组添加到 EFI IQ 帐户。

- **1** 在 EFI IQ 中单击 20 以访问管理控制台。
- **2** 单击群组。
- **3** 单击添加新群组。
- **4** 键入新群组的名称。
- **5** 可选:键入新群组的描述。
- **6** 单击下一步。
- **7** 单击完成。

## 将用户添加到群组

将用户添加到 EFI IQ 中的群组。 必须先创建用户帐户,然后才能尝试将其添加到用户组。 必须先创建用户组,然后才能添加用户。

注释:只能向用户组添加操作员。

**1** 在 EFI IQ 中单击 20 以访问管理控制台。

- **2** 单击用户。
- **3** 选中要添加到特定群组的每个用户所对应的复选框。
- **4** 单击添加到群组。
- **5** 选择所需的用户组。
- **6** 单击完成。

## 删除用户

从 EFI IQ 中删除用户。

**1** 在 EFI IQ 中单击 20 以访问管理控制台。

**2** 单击用户。

- **3** 将光标悬停在用户名称上。
- **4**  $\mathbf{\hat{\mu}}$  击  $\mathbf{\overline{M}}$   $\mathbf{E}$
- **5** 在对话框中单击确定。

# 添加班次

使用 EFI IQ 创建新的班次。

- **1** 在 EFI IQ 中单击  $\mathcal{C}_{\bullet}$  以访问管理控制台。
- **2** 单击班次管理器
- **3** 单击添加新班次。
- **4** 在班次名称字段中,键入首选班次名称。
- **5** 以下列方式之一选择开始时间和结束时间:
	- 单击 → 并调整时间。
	- **•** 单击开始时间或结束时间字段并调整时间。
- **6** 在休息日下,选择要从班次中删除的天数。
- **7** 单击保存。

注释: 如果当前班次包含与现有班次相同的名称或计划, 则会出现班车冲突对话框。

**8** 单击完成。

#### 删除班次

从 EFI IQ 删除班次。

- **1** 在 EFI IQ 中, 单击 20 以访问管理功能。
- **2** 单击班次管理器

**3**

将光标悬停在更多选项图标()上。

- **4** 单击删除。
- **5** 在删除班次对话框中,单击确定。

#### 编辑班次

在 EFI IQ 中编辑班次。

- **1** 在 EFI IQ 中, 单击 20 以访问管理功能。
- **2** 单击班次管理器
- **3**

将光标悬停在更多选项图标()上。

- **4** 单击编辑。
- **5** 在班次名称字段中,键入首选班次名称。
- **6** 以下列方式之一选择开始时间和结束时间:
	- 单击 © 图标并调整时间。
	- **•** 单击开始时间或结束时间字段并调整时间。
- **7** 在休息日下,选择要从班次中删除的天数。

**8** 单击保存。

注释: 如果当前班次包含与现有班次相同的名称或计划, 则会出现班车冲突对话框。

### 创建设备集合

将设备集合在一起,以简化 EFI IQ 中的管理。

- **1** 在 EFI IQ 中单击 20 以访问管理控制台。
- **2** 单击设备集合。
- **3** 单击新建设备集合。
- **4** 键入名称和描述。
- **5** 单击下一步。
- **6** 选中要添加到集合的每个设备对应的复选框。

注释:选择设备型号以筛选设备列表。

- **7** 单击下一步。
- **8** 单击完成。

## 指定公司设定

管理员可以在 EFI IQ 中指定公司跟踪设定。

**1**

在 EFI IQ 中单击  $\mathcal{C}_{\bullet}$  以访问管理控制台。

- **2** 单击公司设定。
- **3** 选择或清除以下选项的复选框以指定设定:
	- **•** 跟踪作业名称
	- **•** 跟踪用户名称
	- **•** 显示缩略图

注释:默认全选所有设定。当管理员清除某个设定的复选框时,此设定无法发送到云端。

**4** 单击保存。

#### 查看许可证

查看您的 EFI IQ 应用程序许可证。

在 EFI IQ 中单击 20 以访问管理控制台。

**1**

- **2** 单击许可证管理器。
- **3** 要查看已激活的 EFI IQ 许可证,请执行以下操作之一:
	- **•** 单击查看我的全部许可证。
	- **•** 在菜单栏中选择单个应用程序以查看获得许可的设备。

#### 购买许可证

购买 EFI IQ 应用程序的许可证。

- **1** 在 EFI IQ 中单击 Co 以访问管理控制台。
- **2** 单击许可证管理器。
- **3** 在菜单栏中选择单个应用程序。
- **4** 单击购买订阅。
- **5** 按照如何购买窗口中的说明操作。

#### 激活许可证

激活 EFI IQ 应用程序的许可证。

- **1** 在 EFI IQ 中单击 20 以访问管理控制台。
- **2** 单击许可证管理器。
- **3** 导航到所需的许可证。
- **4** 将光标悬停在更多选项图标()上。
- **5** 单击激活许可证。 许可证的到期日期将显示在许可证到期列中。

#### 取消激活许可证

取消激活 EFI IQ 应用程序的许可证。

**1**

在 EFI IQ 中单击 Co 以访问管理控制台。

- **2** 单击许可证管理器。
- **3** 导航到要停用的许可证。
- **4**

将光标悬停在更多选项图标()上。

**5** 单击取消激活许可证。 许可证的到期日期将从**许可证到期**列中移除。

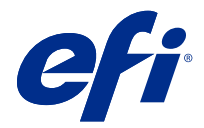

# EFI Cloud Connector

EFI Cloud Connector 将打印设备连接到 EFI IQ 服务。 EFI IQ 是为打印服务提供商提供的云应用程序套件。 使用 EFI Cloud Connector,您可以管理、注册和跟踪打印设备以及与 EFI IQ 服务和 Web 应用的连接。

# 支持的设备

有关当前支持的打印设备的列表, 请转至 [http://resources.efi.com/IQ/supported-devices。](http://resources.efi.com/IQ/supported-devices)

# 安装

适用于喷墨打印机的 EFI Cloud Connector,需要 EFI 服务技术人员安装。

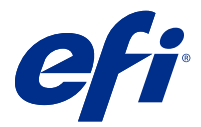

EFI Go

检查打印机状态、审阅提交的作业并查看任何地方的历史记录。 使用 EFI Go 移动应用, 您可以:

- **•** 查看每个设备的状态。
- **•** 监控和跟踪生产进度表。
- **•** 配置生产阻止事件的通知。

注释:EFI Go 可在 Google Play 和 Apple App Store 下载。

## 支持的移动设备

以下移动设备支持 EFI Go 移动应用:

- **•** 安卓 5.0 和更高版本。
- **•** iOS 9.0 和更高版本。

注释:EFI Go 可用于 iPhone、iPad 和 iPod Touch。

# 支持的设备

有关当前支持的打印设备的列表,请转至 [http://resources.efi.com/IQ/supported-devices。](http://resources.efi.com/IQ/supported-devices)

# 查看设备信息

您可以查看 EFI IQ 已连接设备的详细信息。

- **1** 登录到 EFI Go 应用。
- **2** 从设备列表中,点按以下列表之一:
	- **•** 全部设备
	- **•** 打印
	- **•** 错误

所有设备均按默认值显示。

**3** 点按您喜欢的设备。

#### 查看设备日志

您可以在 EFI Go 中查看详细设备日志。

- **1** 在 EFI Go 移动应用中,导航到设备列表。 所有设备均按默认值显示。
- **2** 点按您喜欢的设备的名称。
- **3** 点按设备日志。
- **4** 点按以下列表之一获取特定信息:
	- **•** 活动
	- **•** 全部
	- **•** 错误
	- **•** 警告
	- **•** 状态

#### 查看设备状态

您可以在 EFI Go 中查看详细设备状态信息。

- **1** 在 EFI Go 应用中,从设备列表中点按首选设备。 所有设备均按默认值显示。
- **2** 点按设备状态。
- **3** 指定设备状态报告的时间段。

### 搜索作业

您可以使用 EFI Go 在 EFI IQ 连接的打印机上搜索作业 。

- **1** 在 EFI Go 移动应用程序中,执行以下一项:
	- **•** 要搜索所有已连接的打印机,请点击右上角的放大镜图标以搜索所有已连接的打印机。
	- **•** 要搜索特定打印机,请选择要搜索的打印机,然后点击右上角的放大镜图标。

点击放大镜图标时,会显示最近搜索的列表。您可以通过点击作业名称查看作业详细信息,也可以通过点击 清除来清除以前的搜索结果。

- **2** 在文本字段中输入搜索词。 键入搜索词时,会出现包含任何已输入文本的作业。
- **3** 要查看作业详细信息,请从列表中选择您想要的作业。 您可以通过点击左上角的箭头图标返回当前搜索。

执行搜索后,您可以通过在搜索字段中点击 X 来清除当前的搜索词。这允许您使用不同的搜索词进行搜索。

# 查看通知

您可以使用 EFI Go 从移动设备查看的生产受阻事件通知。

- **1** 在 EFI IQ 网站上的 EFI Notify 应用程序中配置通知。 有关详细信息,请参阅 [配置生产阻止警告](#page-15-0)(第 16 页)。
- **2** 如果发生生产受阻事件,请选择以下方法之一来查看移动设备上的通知:
	- **•** 点按移动设备上的 EFI Go 推送通知。
	- **•** 在 EFI Go 应用程序中,点按通知。

# 在 EFI Go 中注销 EFI IQ

从 EFI Go 移动应用中注销移动设备 EFI IQ。

- **1** 在 EFI Go 移动应用中,点击设定。
- **2** 点击注销。

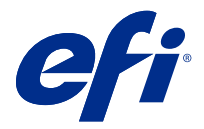

# EFI Insight

使用精确的生产跟踪,最大化打印设备的利用率和利润。 利用 EFI Insight 应用程序, 您可以:

- **•** 跟踪时间趋势。
- **•** 查看单个 Fiery Driven™ 设备的生产数据或多个设备的聚合数据。
- **•** 通过选择要显示的数据以及所需查看的方式,自定义仪表板。
- **•** 跟踪使用情况并对比生产率。
- **•** 以表格形式显示要查看的生产统计数据,以便并排对比单个打印机或打印机组。

## 支持的设备

有关当前支持的打印设备的列表,请转至<http://resources.efi.com/IQ/supported-devices>。

# 下载作业日志

了解要包含在作业日志中的打印机。 了解您希望作业日志涵盖的日期范围。

- **1**
- 在 EFI Insight 应用程序中, 单击

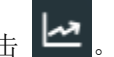

- **2** 单击作业日志。
- **3** 选择日期范围并单击应用。
- **4** 选中要包含在作业日志以便查看的集合和单个设备的复选框,然后单击应用。
- **5** 单击要包括在作业日志中的班次的切换按钮,然后单击应用。
- **6** 单击下载作业日志,下载 .csv 格式的作业日志文件。

### 配置作业日志

自定义作业日志的显示列。

- **1**
- 在 EFI Insight 应用程序中, 单击

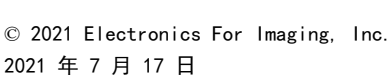

- **2** 单击作业日志。
- **3** 单击配置列。
- **4** 选择需要的作业信息。

注释:您可以单击还原默认值以显示默认作业信息设定。

**5** 单击应用列。

## 查看设备利用率

您可以查看设备的详细信息。

- **1**
- 在 EFI Insight 应用程序中, 单击

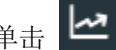

- **2** 单击利用率详细信息。
- **3** 在利用率详细信息对话框中,单击箭头图标以显示有关设备状态的其他信息。

# 比较设备

创建自定义的打印设备并排对比。

**1**

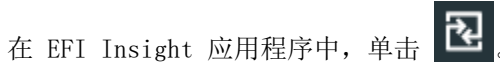

- **2** 选择对比的日期范围。
- 3 单击类别,然后选择要对比之类别的复选框。
- **4** 单击应用。
- **5** 单击添加列,然后选择要比较之设备或设备集合的复选框。
- **6** 单击应用。

注释: 如果单击设备名称下的班次切换按钮, 可以查看每个班次的类别比较。

## 更改图表显示

您可以更改趋势页面上显示的图表类型。

**1**

在 EFI Insight 应用程序中, 单击

- **2** 导航到以下趋势图表之一:
	- **•** 基材使用
	- **•** 油墨用量
	- **•** 印刷的作业数
- **•** 印刷量
- **•** 纸张使用情况
- **3** 单击以下选项之一:
	- **•** -以条形图表显示趋势图表。
	- **•** -折线图表显示趋势图表。
- **4** 如果趋势图表中有上下箭头,单击它们可以查看其他值。
- **5** 悬停在各个值上以突出显示图表上的信息(可选项)。要显示或隐藏每个值,请单击值名称。

## 更改设备

更改仪表板趋势页上显示的设备。

**1**

在 EFI Insight 应用程序中, 单击

- **2**
	- 单击 中 并选择以下内容:
	- **•** 在集合标签中,选择要查看的设备集合。
	- **•** 在设备标签中,选择要查看的单个设备。您还可以搜索设备名称。

注释: 如果未选择设备, 将显示选择设备。

**3** 单击应用。

注释:如果没有数据,小组件将会显示无可用数据。

## 更改班次

更改仪表板趋势页上显示的班次。

当将班次添加到管理功能中的班次管理器时,将显示所有班次按钮。

- **1**
- 在 EFI Insight 应用程序中, 单击
- **2** 单击所有班次。
- **3** 要从仪表板中删除班次,请单击班次名称旁边的切换按钮。
- **4** 单击应用。

<span id="page-15-0"></span>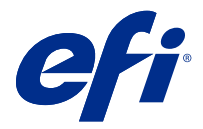

# EFI Notify

订阅生产报告和生产受阻事件的定时警告。 利用 EFI Notify 应用程序, 您可以:

- **•** 启用生产报告和生产受阻事件的通知。
- **•** 查看每个通知类型的状态。
- **•** 配置警告时间表。

## 支持的设备

有关当前支持的打印设备的列表,请转至<http://resources.efi.com/IQ/supported-devices>。

## 启用警告

从 EFI Notify 启用警告和通知。

- **1** 在 EFI Notify 应用中,导航到要接收的通知类型。
- **2** 单击 "切换" 按钮启用首选通知或警告。 启用通知或警告时,状态列将显示为活动。

### 禁用警告

从 EFI Notify 禁用警告或通知。

- **1** 在 EFI Notify 应用中,导航到要接收的通知类型。
- **2** 单击 "活动切换" 按钮禁用首选通知或警告。 禁用通知或警告时,状态列将显示为非活动。

# 配置生产阻止警告

配置生产阻止事件的警告。

- **1** 在 EFI Notify 应用中,导航到生产阻止警告。
- **2** 单击 配置。
- 指定要接收警告的时间。
- 单击完成。
- 单击所出现的对话框中的完成。

# 配置生产报告警告

配置生产报告的通知。

- 在 EFI Notify 应用中,导航到生产报告。
- 单击 配置。
- 指定要接收生产报告的时间。
- 单击完成。
- 单击所出现的对话框中的完成。